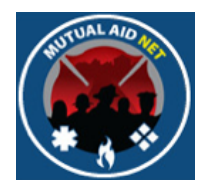

### MutualAidNet: Step by Step

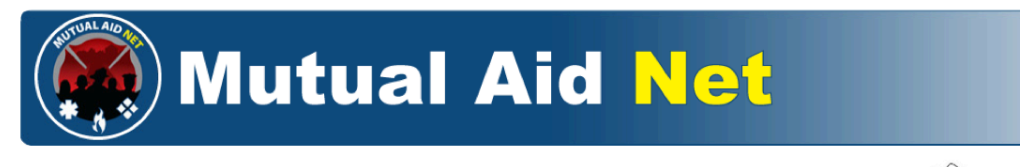

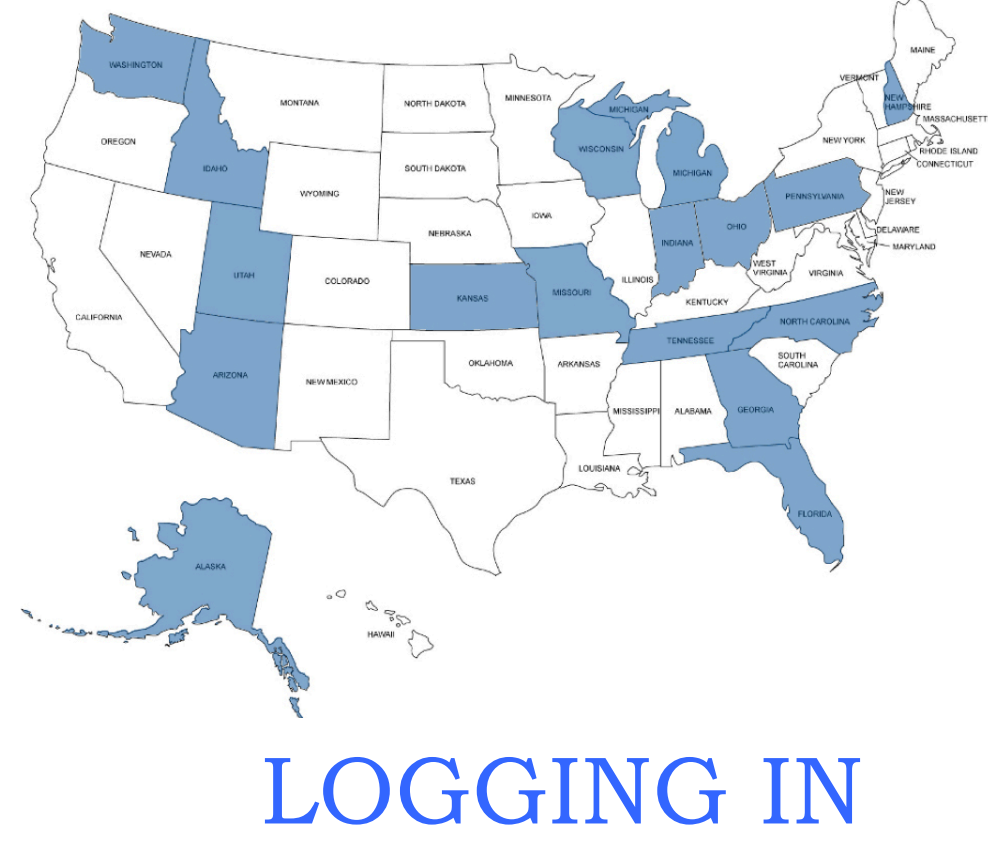

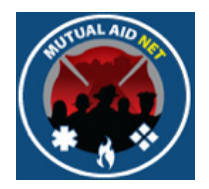

## Landing Page

https://www.mutualaidnet.net

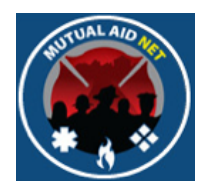

- Select your State
	- This will open the State log In page

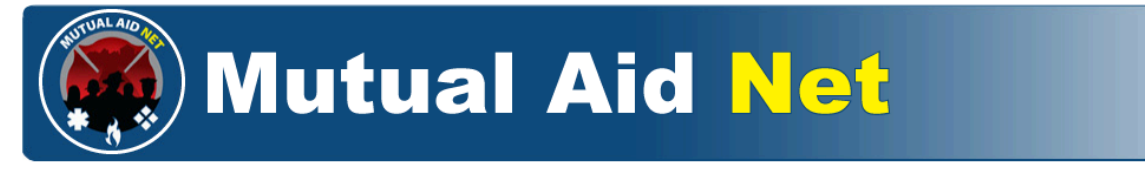

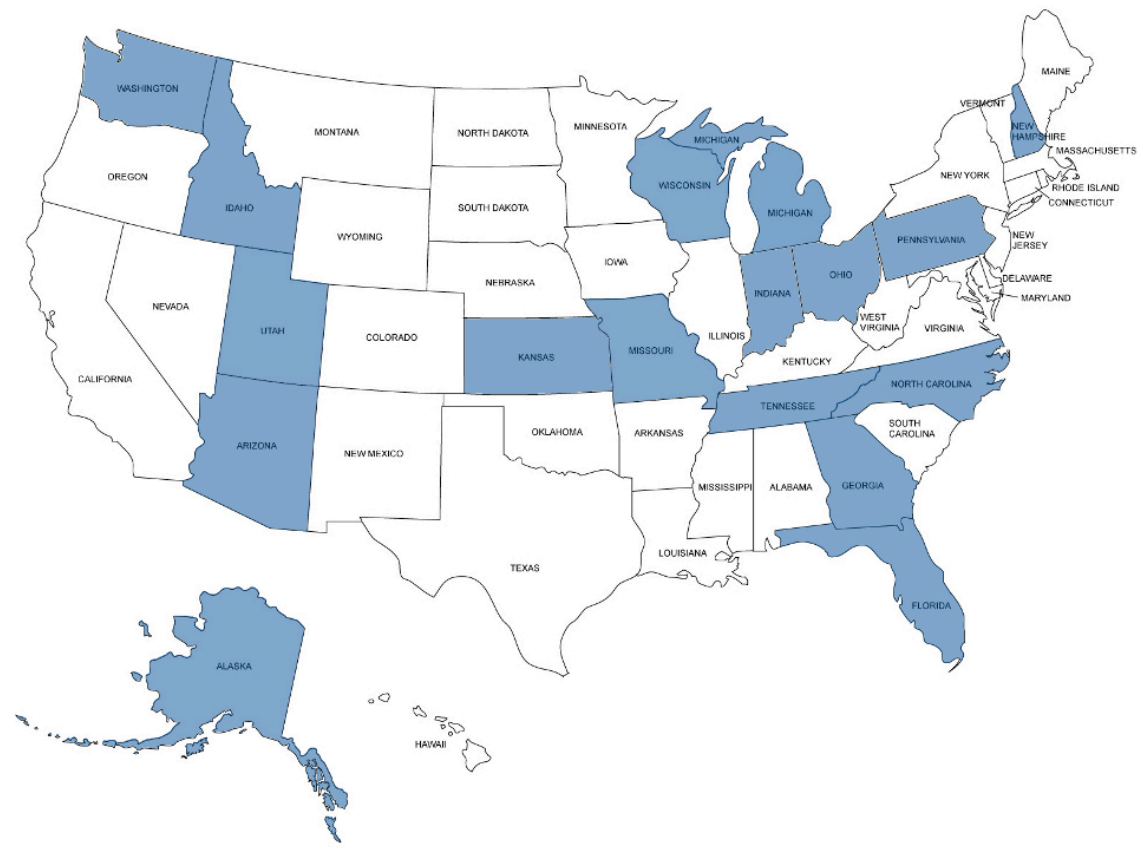

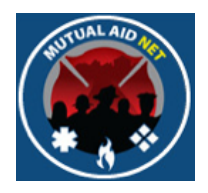

- Enter your e-mail address in the *User Name* field
- Enter your password in the *Password* field

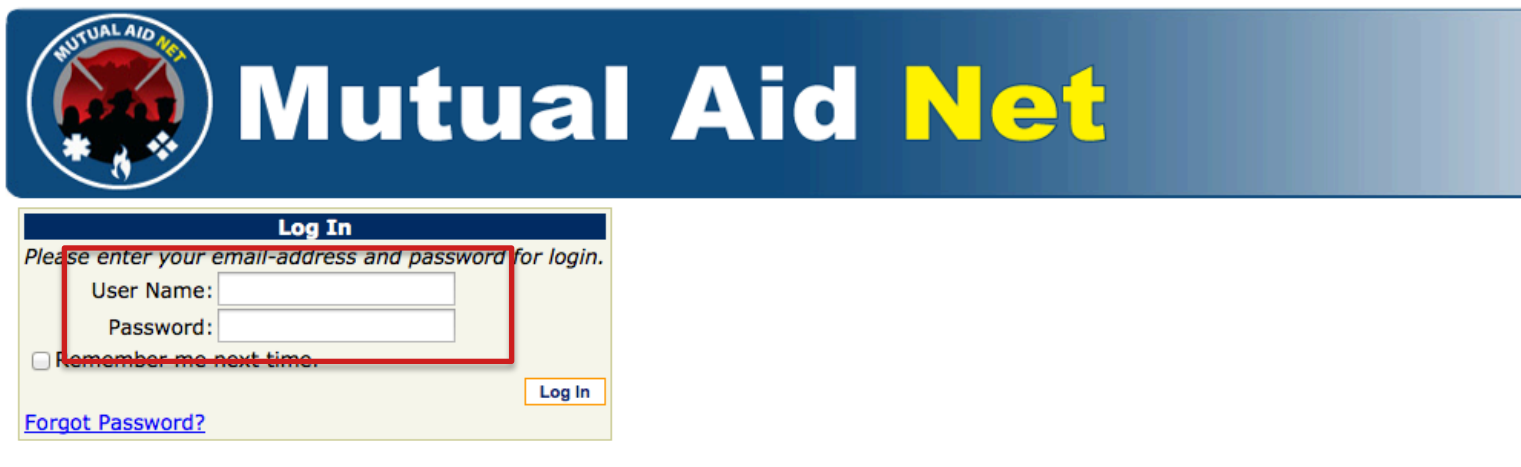

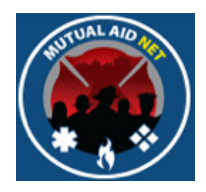

- Select the *REMEMBER ME NEXT TIME* checkbox
- Select the *LOG IN* button

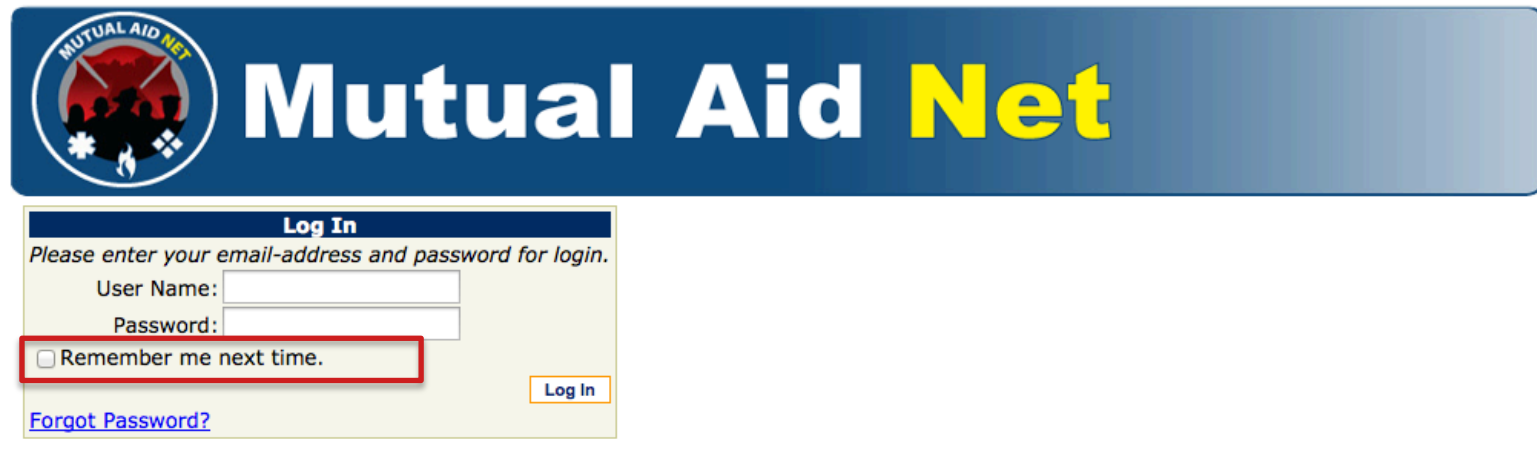

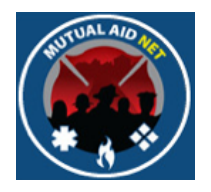

• You are now logged in, and will see the *HOME PAGE*

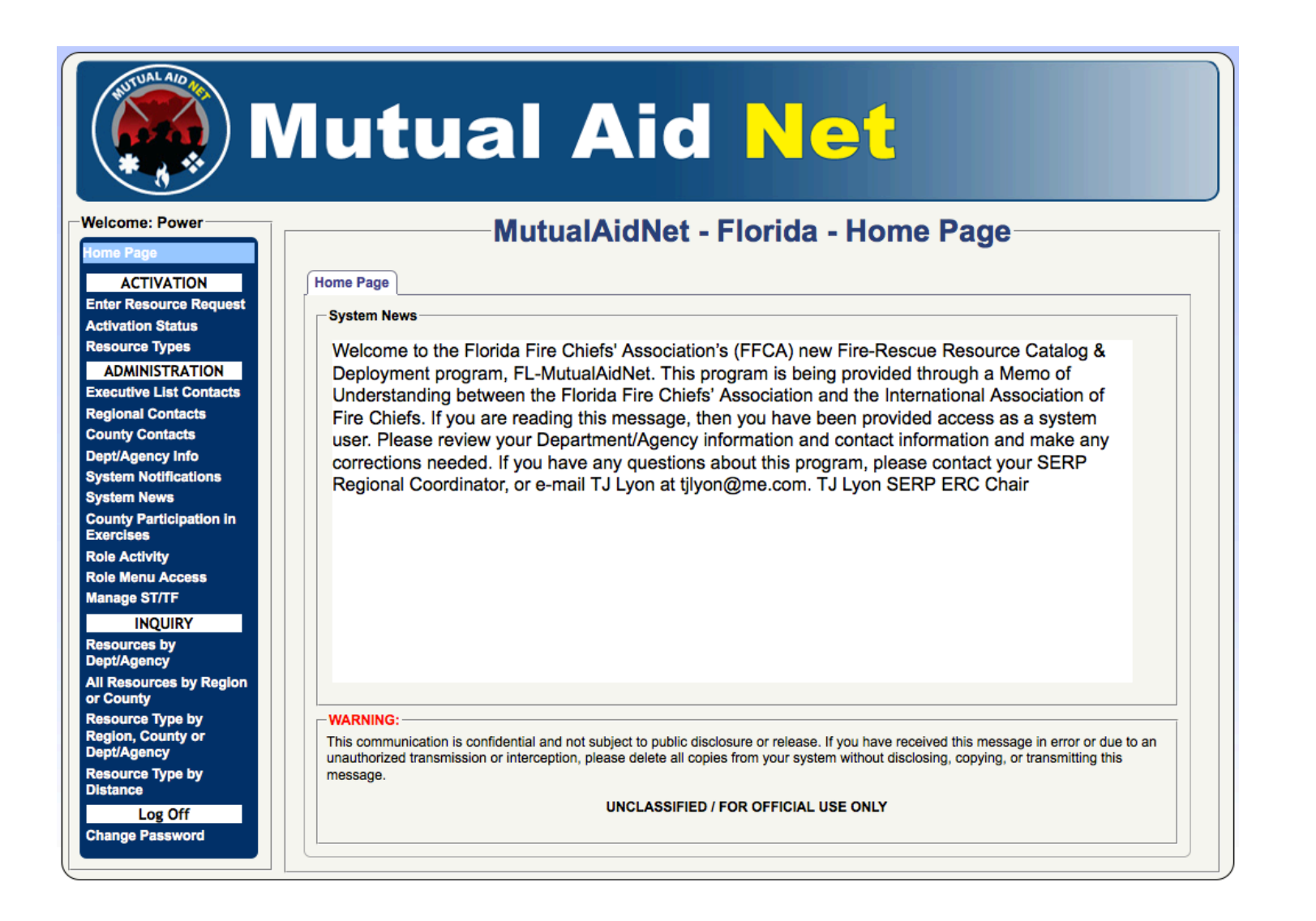

Logging In Sarisgo

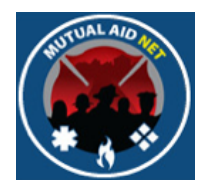

# Forget Your Password?

Logging In Logging In

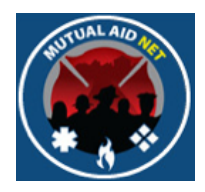

- If you forget your password
	- Select the *FORGOT PASSWORD?* link

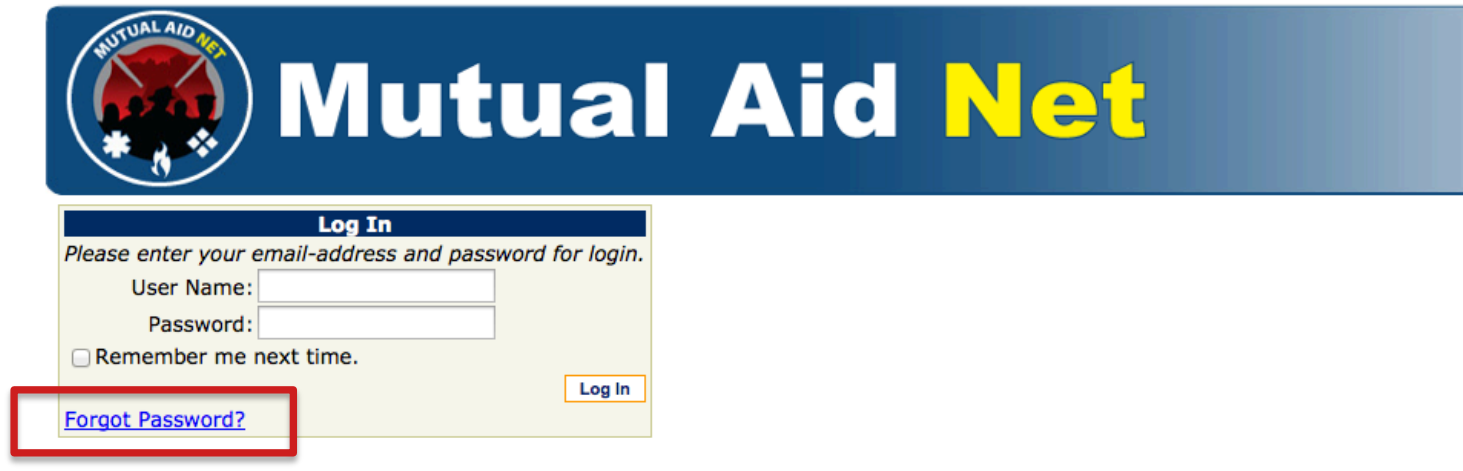

Logging In Logging In

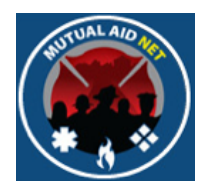

**Submit** 

• Enter your primary e-mail address and select the *SUBMIT* button

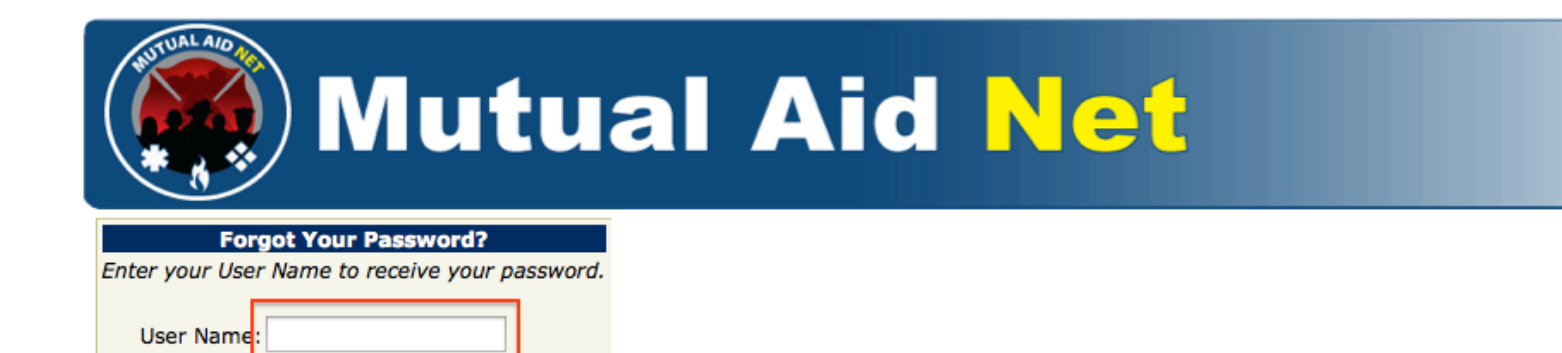

Logging In Logging In

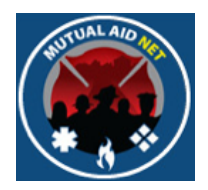

• You will receive the message *YOUR PASSWORD WAS SUCCESSFULLY RESET AND SENT TO YOUR E-MAIL ADDRESS*

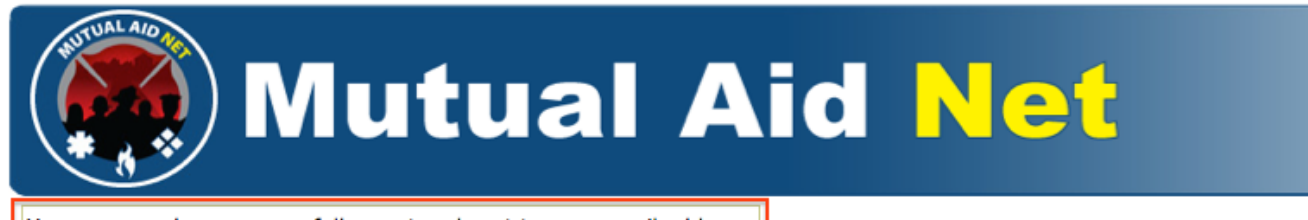

Your password was successfully reset and sent to your email address.

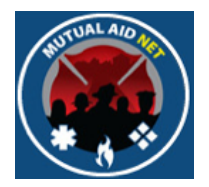

- Check your e-mail program for a message from FLMutualAidNet@MutualAidNet.Net
- Message will include your temporary password and link back to the log in page
- Carefully copy **all characters** of the temporary password, and use the link to return to the log in page

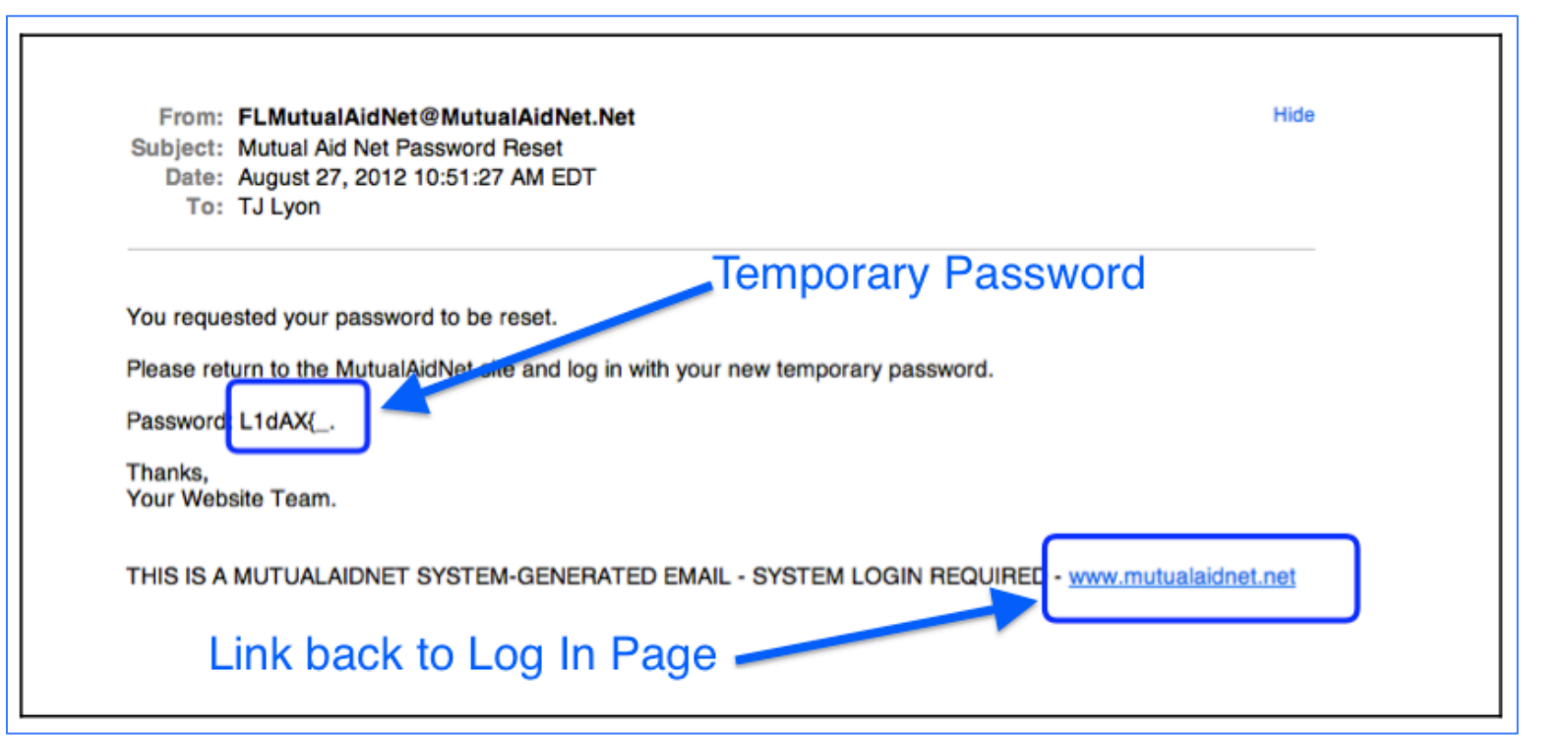

Logging In

Logging In

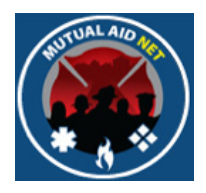

- Enter your primary e-mail address in the *USER NAME* field
- Enter your temporary password in the *PASSWORD* field
	- Use Paste feature to insure you are entering the exact password that was copied
- Select the *LOG IN* button

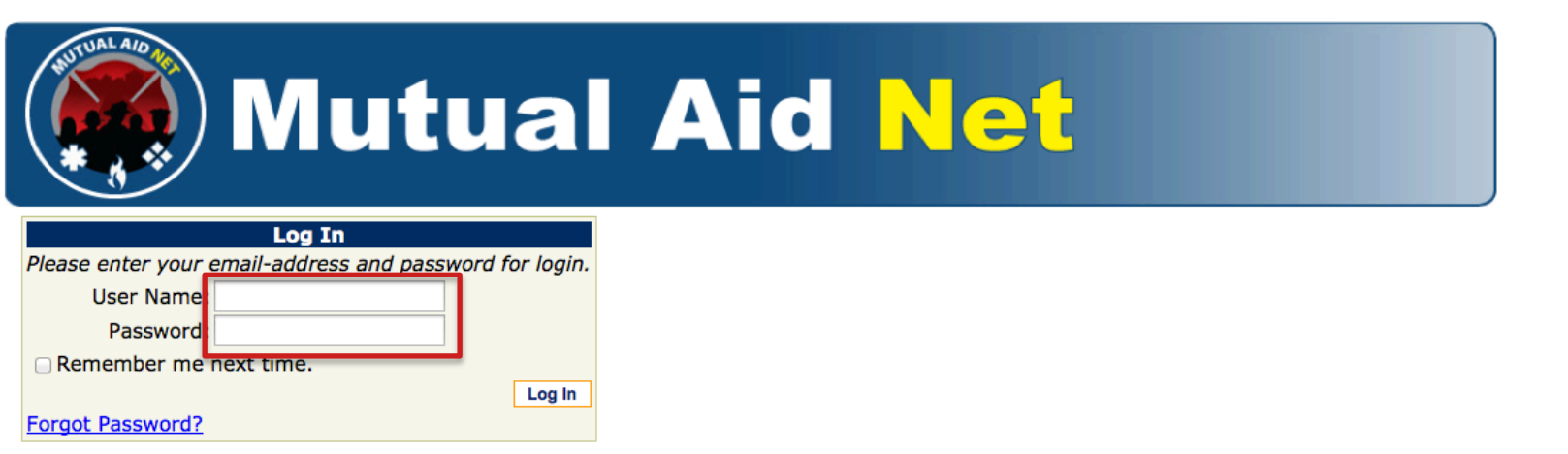

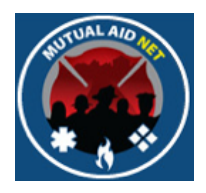

- Enter your temporary password in the *TEMPORARY PASSWORD* field
- Enter your new password in both *NEW PASSWORD* fields
- Select the *CHANGE PASSWORD* button

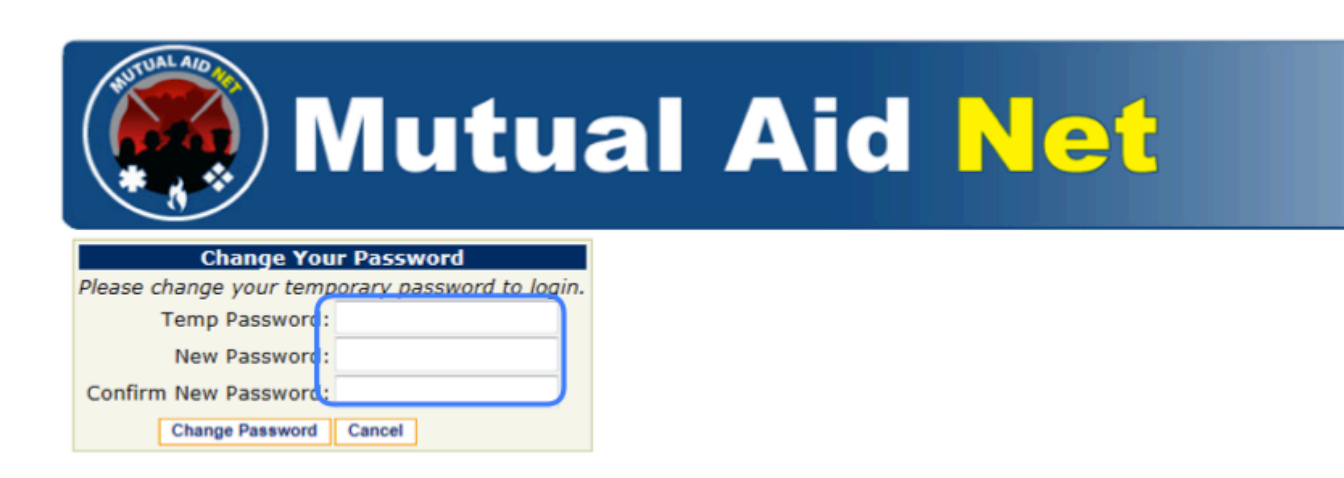

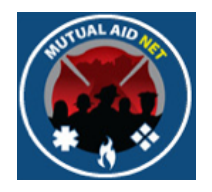

• You are now logged in, and will see the *HOME PAGE*

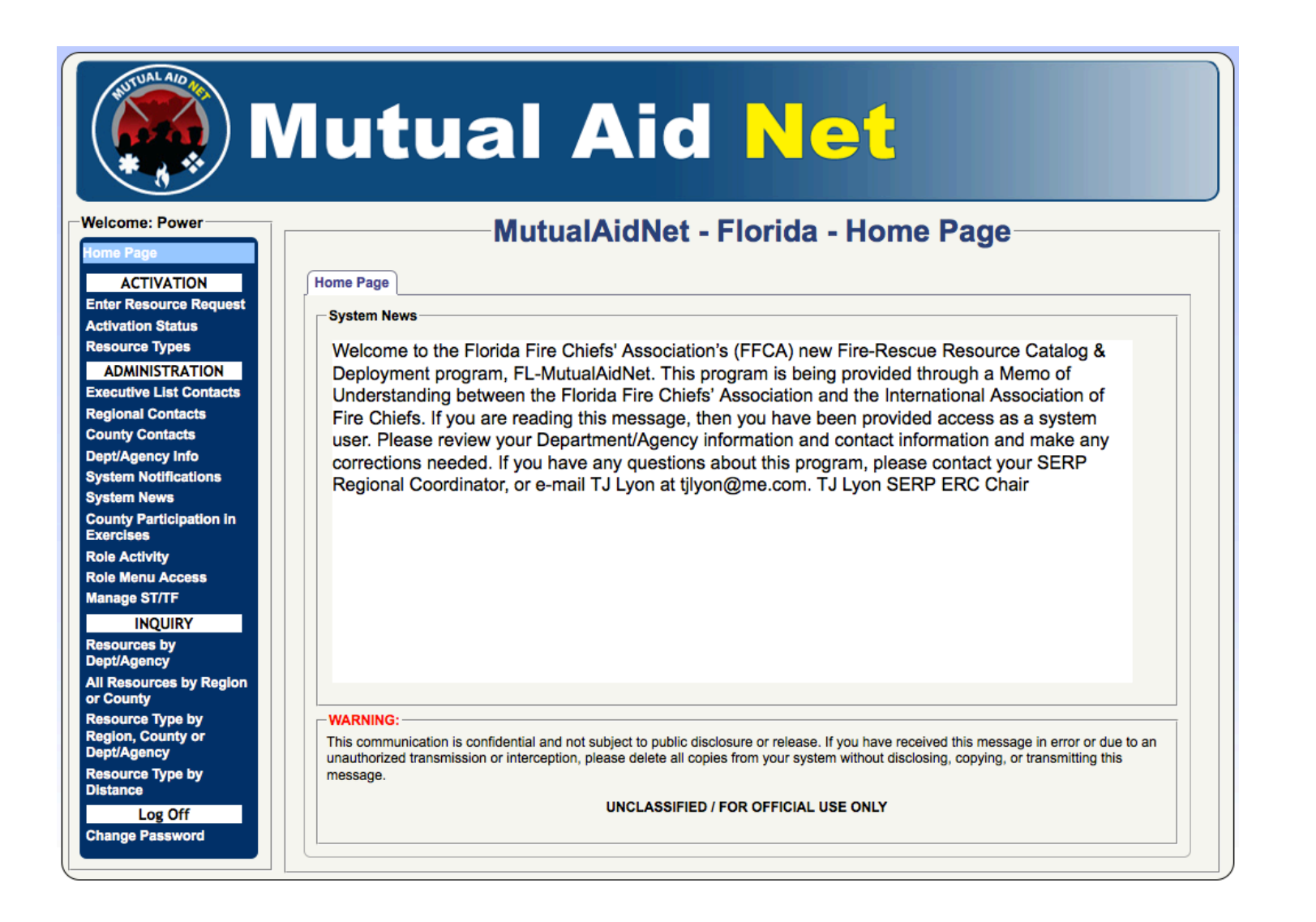

Logging In Sarisgo